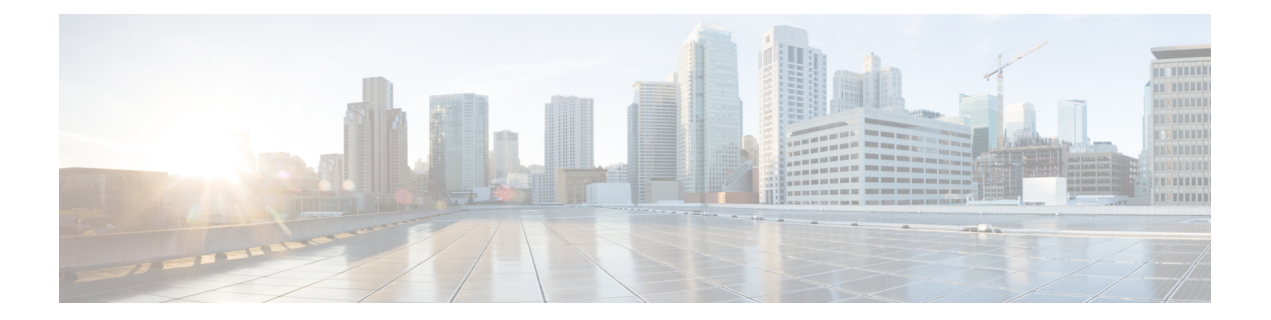

# **Performing Software Maintenance Upgrades (SMUs)**

This chapter includes the following sections:

- About [SMUs,](#page-0-0) on page 1
- Package [Management,](#page-1-0) on page 2
- [Prerequisites](#page-1-1) for SMUs, on page 2
- Guidelines and [Limitations](#page-2-0) for SMUs, on page 3
- Performing a Software [Maintenance](#page-2-1) Upgrade for Cisco NX-OS, on page 3
- Preparing for Package [Installation,](#page-2-2) on page 3
- Copying the Package File to a Local Storage Device or [Network](#page-3-0) Server, on page 4
- Adding and [Activating](#page-4-0) Packages, on page 5
- [Committing](#page-5-0) the Active Package Set, on page 6
- [Deactivating](#page-6-0) and Removing Packages, on page 7
- Displaying Installation Log [Information,](#page-7-0) on page 8

### <span id="page-0-0"></span>**About SMUs**

A software maintenance upgrade (SMU) is a package file that contains fixes for a specific defect. SMUs are created to respond to immediate issues and do not include new features. Typically, SMUs do not have a large impact on device operations. SMU versions are synchronized to the package major, minor, and maintenance versions they upgrade.

The effect of an SMU depends on its type:

- Process restart SMU-Causes a process or group of processes to restart on activation.
- Reload SMU-Causes a parallel reload of supervisors and line cards.

SMUs are not an alternative to maintenance releases. They provide a quick resolution of immediate issues. All defects fixed by SMUs are integrated into the maintenance releases.

For information on upgrading your device to a new feature or maintenance release, see the *Cisco Nexus 3500 Series NX-OS Software Upgrade and Downgrade Guide*.

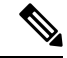

Activating an SMU does not cause any earlier SMUs, or the package to which the SMU applies, to be automatically deactivated. **Note**

### <span id="page-1-0"></span>**Package Management**

The general procedure for adding and activating SMU packages on the device is as follows:

- **1.** Copy the package file or files to a local storage device or file server.
- **2.** Add the package or packages on the device using the **install add** command.
- **3.** Activate the package or packages on the device using the **install activate** command.
- **4.** Commit the current set of packages using the **install commit** command.
- **5.** (Optional) Deactivate and remove the package, when desired.

The following figure illustrates the key steps in the package management process.

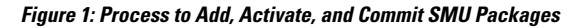

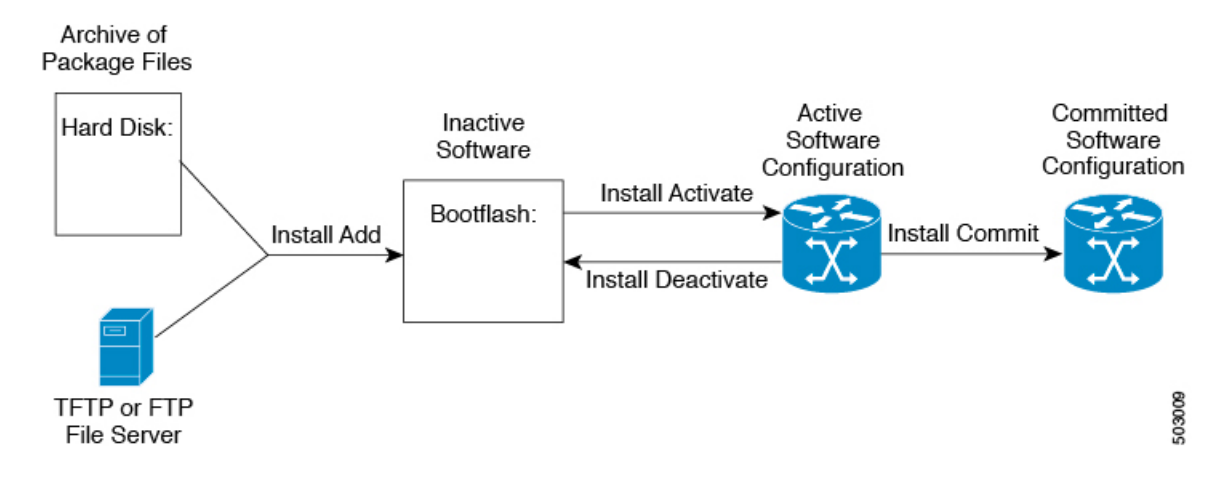

### <span id="page-1-1"></span>**Prerequisites for SMUs**

These prerequisites must be met for a package to be activated or deactivated:

- You must be in a user group associated with a task group that includes the proper task IDs. If you suspect a user group assignment is preventing you from using a command, contact your AAA administrator for assistance.
- Verify that all line cards are installed and operating properly. For example, do not activate or deactivate packages while line cards are booting, while line cards are being upgraded or replaced, or when you anticipate an automatic switchover activity.

### <span id="page-2-0"></span>**Guidelines and Limitations for SMUs**

SMUs have the following guidelines and limitations:

- Some packages require the activation or deactivation of other packages. If the SMUs have dependencies on each other, you cannot activate them without first activating the previous ones.
- The package being activated must be compatible with the current active software set.
- You cannot activate multiple SMUs in one command.
- Activation is performed only after the package compatibility checks have been passed. If a conflict is found, an error message displays.
- While a software package is being activated, other requests are not allowed to run on any of the impacted nodes. Package activation is completed when a message similar to this one appears:

Install operation 1 completed successfully at Thu Jan 9 01:19:24 2014

- Each CLI install request is assigned a request ID, which can be used later to review the events.
- If you perform a software maintenance upgrade and later upgrade your device to a new Cisco Nexus 3500 software release, the new image will overwrite both the previous Cisco Nexus 3500 release and the SMU package file.

### <span id="page-2-2"></span><span id="page-2-1"></span>**Performing a Software Maintenance Upgrade for Cisco NX-OS**

### **Preparing for Package Installation**

You should use several **show** commands to gather information in preparation for the SMU package installation.

#### **Before you begin**

Determine if a software change is required.

Verify that the new package is supported on your system. Some software packages require that other packages or package versions be activated, and some packages support only specific line cards.

Review the release notes for important information related to that release and to help determine the package compatibility with your device configuration.

Verify that the system is stable and prepared for the software changes.

#### **SUMMARY STEPS**

- **1. show install active**
- **2. show module**
- **3. show clock**

#### **DETAILED STEPS**

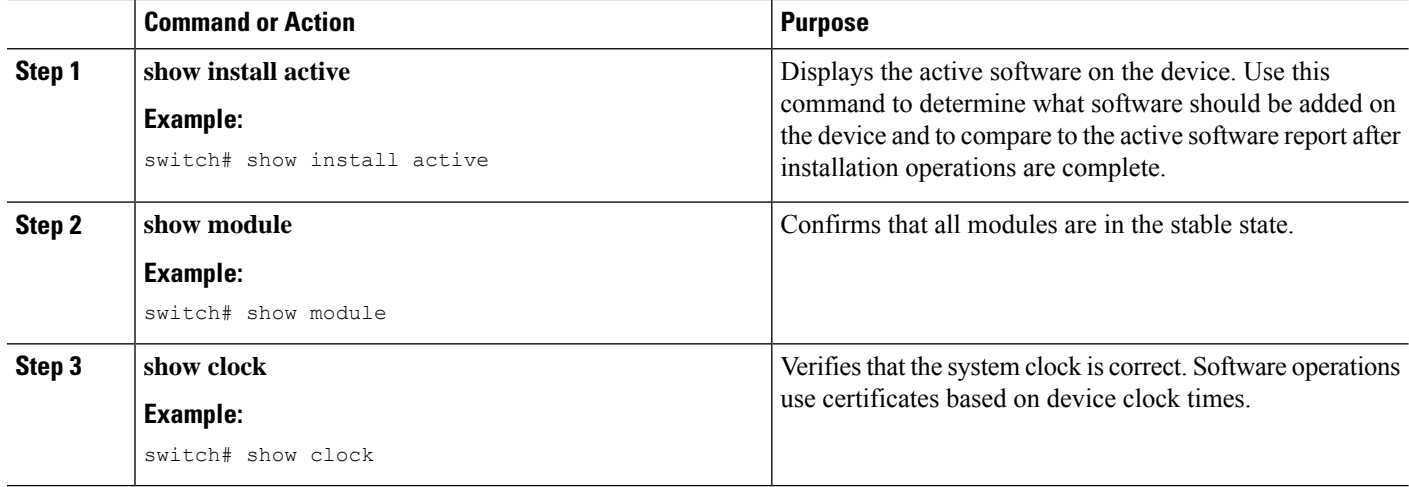

#### **Example**

This example shows how to display the active packages for the entire system. Use this information to determine if a software change is required.

```
switch# show install active
Active Packages:
Active Packages on Module #3:
Active Packages on Module #6:
Active Packages on Module #7:
Active Packages on Module #22:
Active Packages on Module #30:
```
This example shows how to display the current system clock setting:

switch# **show clock** 02:14:51.474 PST Wed Jan 04 2014

## <span id="page-3-0"></span>**Copying the Package File to a Local Storage Device or Network Server**

You must copy the SMU package file to a local storage device or a network file server to which the device has access. After this task is done, the package can be added and activated on the device.

If you need to store package files on the device, we recommend that you store the files on the hard disk. The boot device is the local disk from which the package is added and activated. The default boot device is bootflash:.

 $\varOmega$ **Tip**

Before you copy package files to a local storage device, use the **dir** command to determine if the required package files are already on the device.

If the SMU package files are located on a remote TFTP, FTP, or SFTP server, you can copy the files to a local storage device. After the files are located on the local storage device, the package can be added and activated on the device from that storage device. The following server protocols are supported:

• Trivial File Transfer Protocol—TFTP allows files to be transferred from one computer to another over a network, usually without the use of client authentication (for example, username and password). It is a simplified version of FTP.

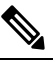

Some package files might be larger than 32 MB, and the TFTP services provided by some vendors might not support a file this large. If you do not have access to a TFTP server that supports files larger than 32 MB, download the file using FTP. **Note**

- File Transfer Protocol—FTP is part of the TCP/IP protocol stack and requires a username and password.
- SSH File Transfer Protocol—SFTP is part of the SSHv2 feature in the security package and provides for secure file transfers.

After the SMU package file has been transferred to a network file server or the local storage device, you are ready to add and activate the file.

### <span id="page-4-0"></span>**Adding and Activating Packages**

You can add SMU package files that are stored on a local storage device or on a remote TFTP, FTP, or SFTP server to your device.

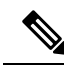

**Note**

The SMU package being activated must be compatible with the currently active software to operate. When an activation is attempted, the system runs an automatic compatibility check to ensure that the package is compatible with the other active software on the device. If a conflict is found, an error message displays. The activation is performed only after all compatibility checks have been passed.

#### **SUMMARY STEPS**

- **1. install add** *filename* [**activate**]
- **2.** (Optional) **show install inactive**
- **3. install activate** *filename* [**test**]
- **4.** Repeat Step 3 until all packages are activated.
- **5.** (Optional) **show install active**

#### **DETAILED STEPS**

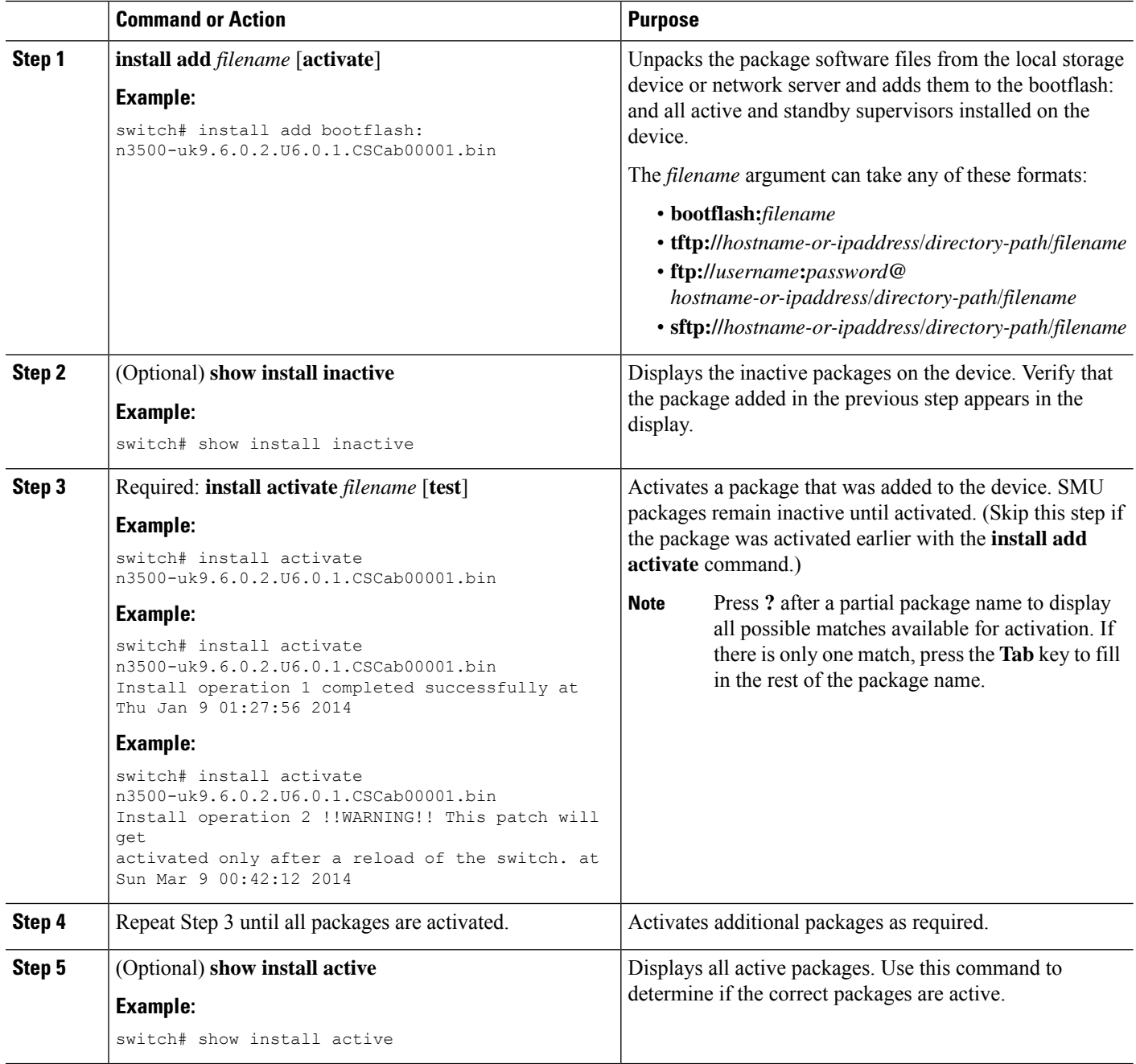

## <span id="page-5-0"></span>**Committing the Active Package Set**

When an SMU package is activated on the device, it becomes part of the current running configuration. To make the package activation persistent across system-wide reloads, you must commit the package on the device.

#### **SUMMARY STEPS**

- **1. install commit** *filename*
- **2.** (Optional) **show install committed**

### **DETAILED STEPS**

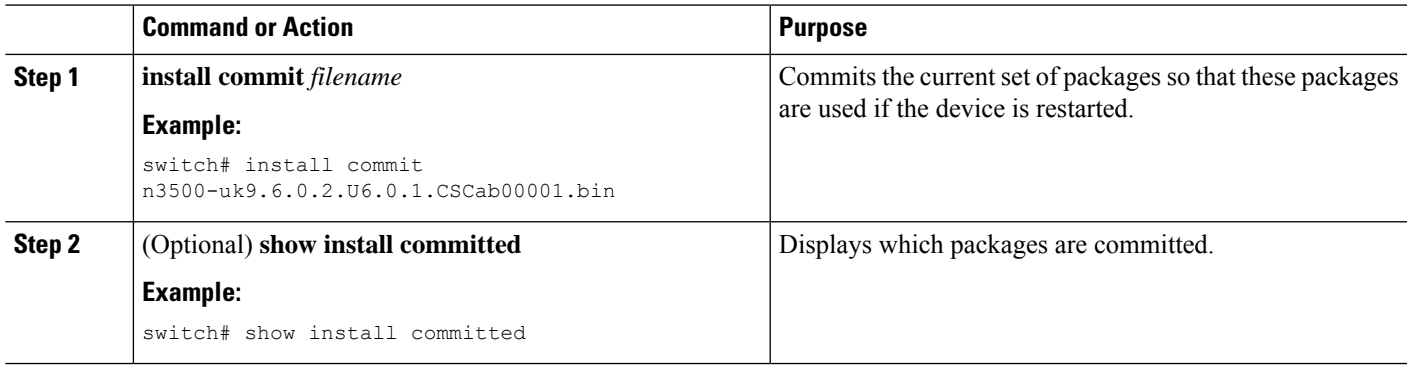

## <span id="page-6-0"></span>**Deactivating and Removing Packages**

When a package is deactivated, it is no longer active on the device, but the package files remain on the boot disk. The package files can be reactivated later, or they can be removed from the disk.

#### **SUMMARY STEPS**

- **1. install deactivate** *filename*
- **2.** (Optional) **show install inactive**
- **3.** (Optional) **install commit**
- **4.** (Optional) **install remove** {*filename* | **inactive**}

### **DETAILED STEPS**

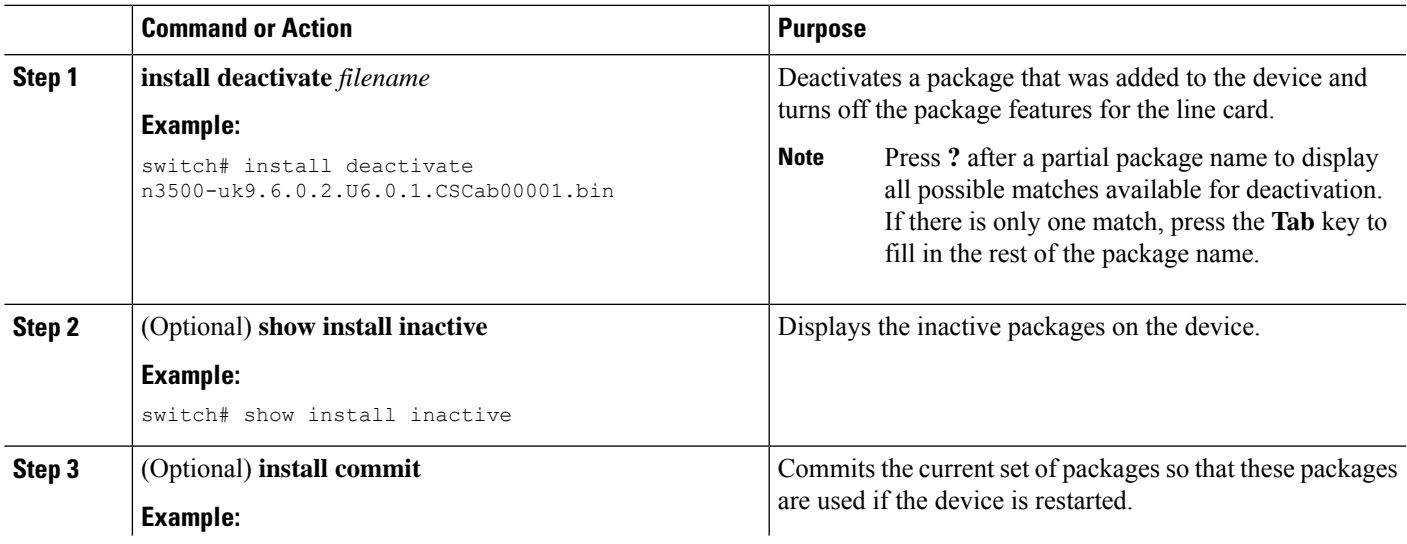

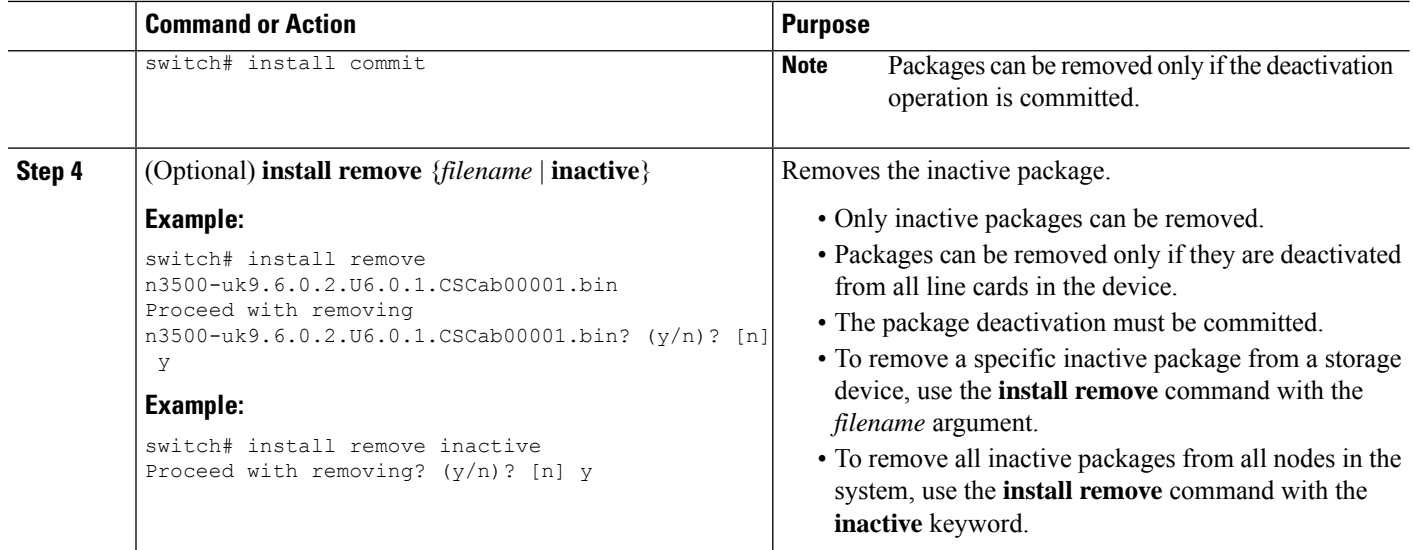

### <span id="page-7-0"></span>**Displaying Installation Log Information**

The installation log provides information on the history of the installation operations. Each time an installation operation is run, a number is assigned to that operation.

- Use the **show install log** command to display information about both successful and failed installation operations.
- Use the **show installlog** command with no argumentsto display a summary of all installation operations. Specify the *request-id* argument to display information specific to an operation. Use the **detail** keyword to display details for a specific operation, including file changes, nodes that could not be reloaded, and any impact to processes.

This example shows how to display information for all installation requests:

```
switch# show install log
Thu Jan 9 01:26:09 2014
Install operation 1 by user 'admin' at Thu Jan 9 01:19:19 2018
Install add bootflash: n3500-uk9.6.0.2.U6.0.1.CSCab00001.bin
Install operation 1 completed successfully at Thu Jan 9 01:19:24 2014
----------------------------------------
Install operation 2 by user 'admin' at Thu Jan 9 01:19:29 2018
Install activate n3500-uk9.6.0.2.U6.0.1.CSCab00001.bin
Install operation 2 completed successfully at Thu Jan 9 01:19:45 2018
 ----------------------------------------
Install operation 3 by user 'admin' at Thu Jan 9 01:20:05 2018
Install commit n3500-uk9.6.0.2.U6.0.1.CSCab00001.bin
Install operation 3 completed successfully at Thu Jan 9 01:20:08 2018
----------------------------------------
Install operation 4 by user 'admin' at Thu Jan 9 01:20:21 2018
Install deactivate n3500-uk9.6.0.2.U6.0.1.CSCab00001.bin
Install operation 4 completed successfully at Thu Jan 9 01:20:36 2018
----------------------------------------
Install operation 5 by user 'admin' at Thu Jan 9 01:20:43 2018
Install commit n3500-uk9.6.0.2.U6.0.1.CSCab00001.bin
Install operation 5 completed successfully at Thu Jan 9 01:20:46 2014
----------------------------------------
```
 $\overline{\phantom{a}}$ 

Install operation 6 by user 'admin' at Thu Jan 9 01:20:55 2018 Install remove n3500-uk9.6.0.2.U6.0.1.CSCab00001.bin Install operation 6 completed successfully at Thu Jan 9 01:20:57 2018

L